# 中学・中等入学者選抜に係る Web 出願(志願者用) マニュアル

## 茨城県教育委員会

令和5年 11 月1日

目 次

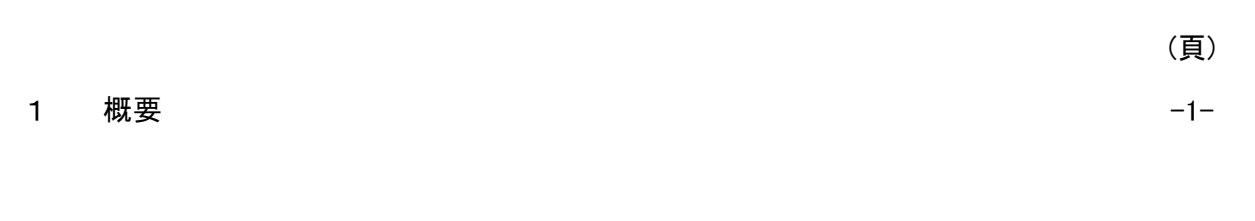

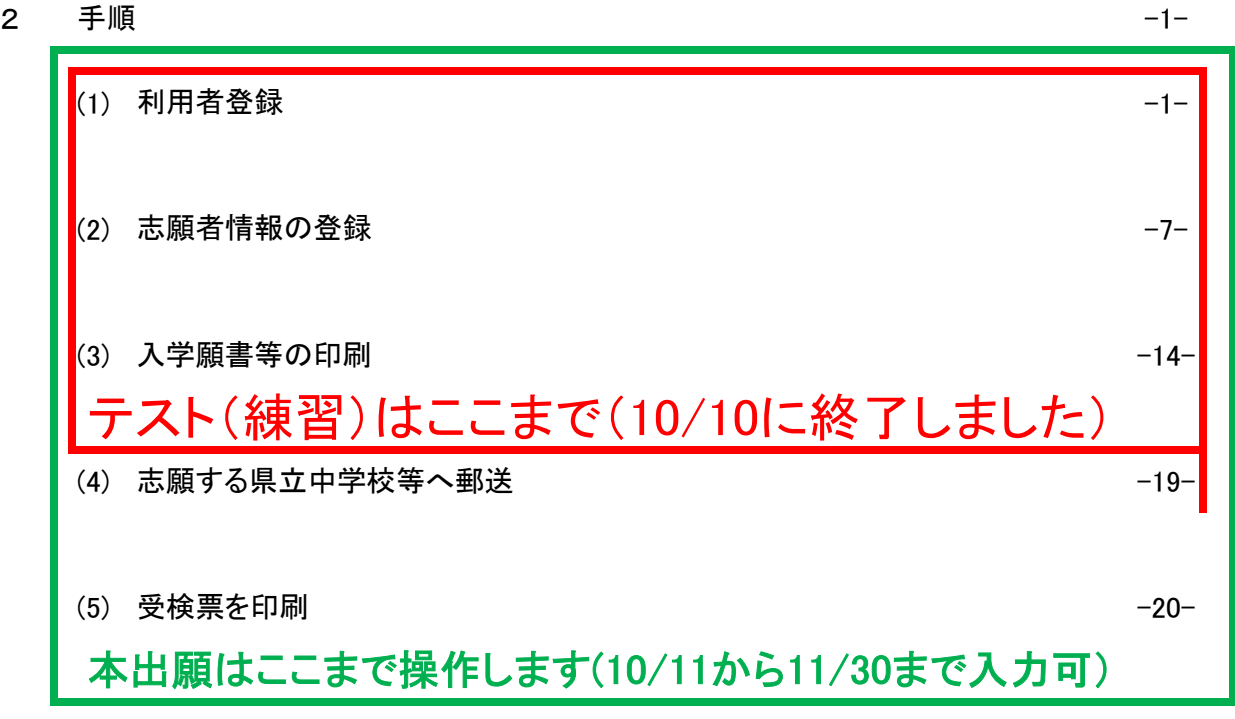

1 概要

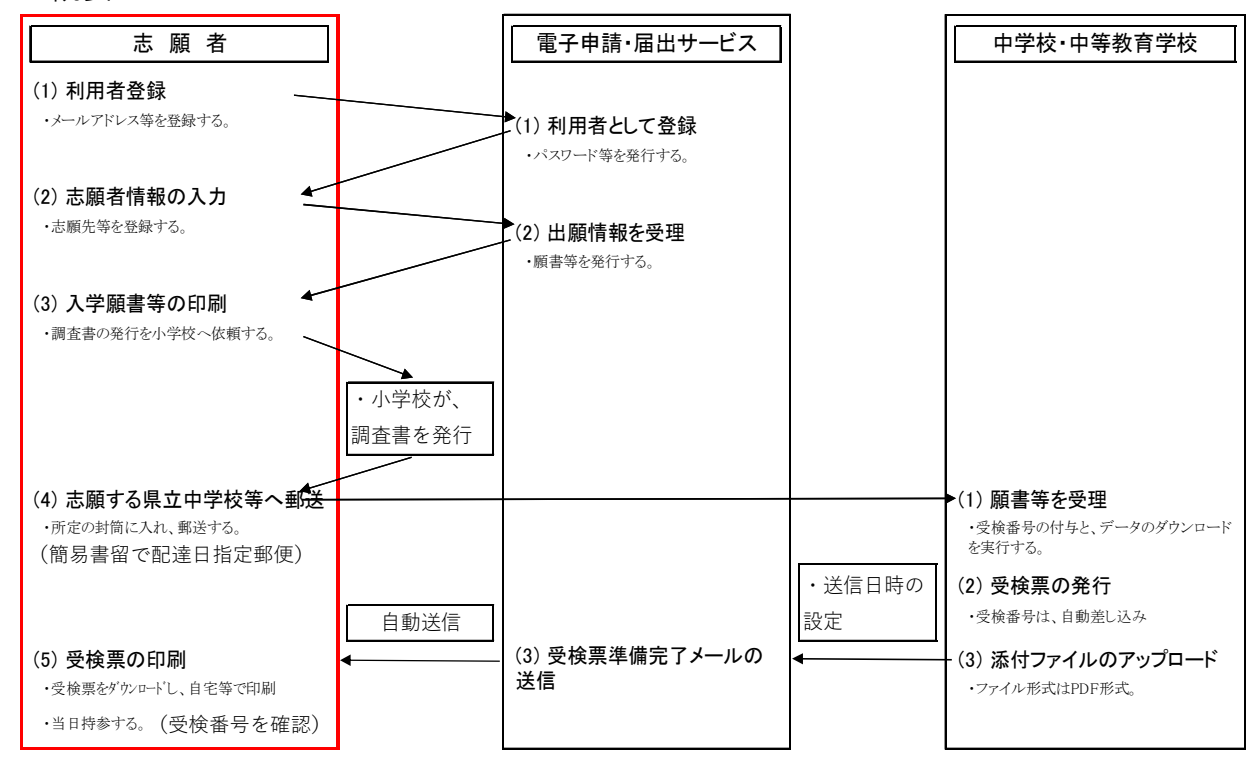

## 2 手順

## (1)利用者登録

ア パソコンでの操作を推奨しています。

タブレットやスマートフォンでも入力可能ですが、機種によって、志願者情報の入力や入学願書等のPDF出力に 手間がかかる場合があります。

イ 出願の登録をするためのページ(URL)は、下記のとおり。

https://apply.e-tumo.jp/pref-ibaraki-u/offer/offerList\_detail?tempSeq=46732

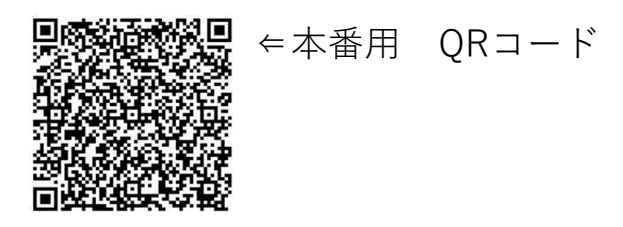

ウ 新規での登録になりますので、「利用者登録」のボタンをクリックしてください。

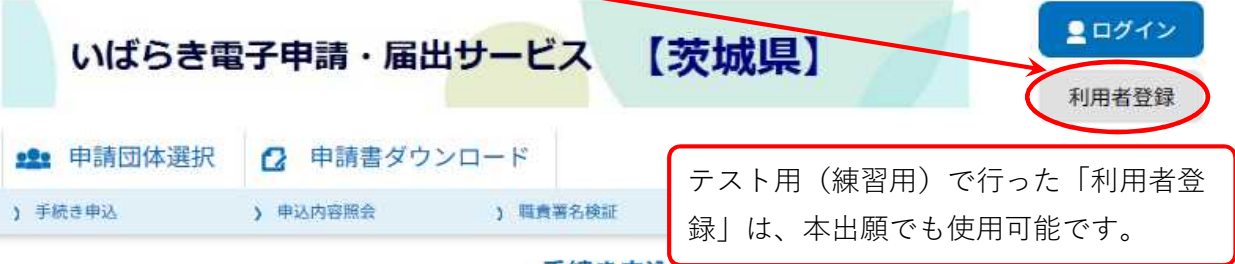

手続き申込

## 利用者ログイン

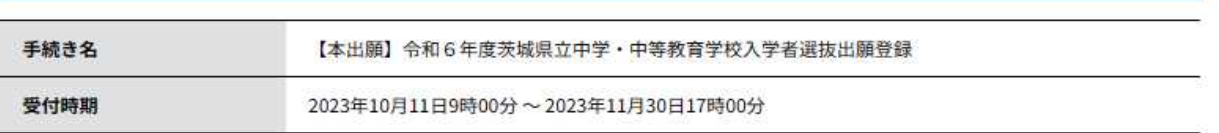

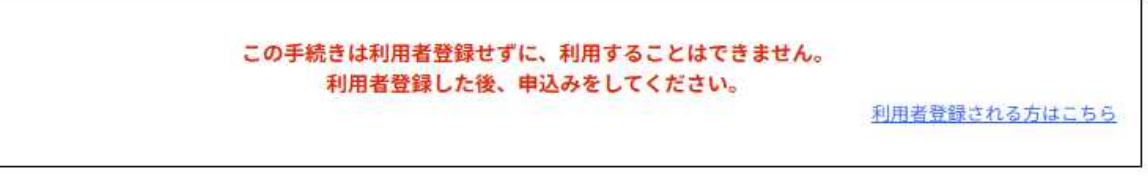

エ 利用規約が表示されます。ご確認のうえ、「同意する」のボタンをクリックしてください。

利用者管理

## 利用者登録説明

下記の内容を必ずお読みください。

利用者情報を登録した場合、以後の手続きに際し、利用者としてログインできます。 また登録した情報は、それぞれの手続きにおいて利用できるため、入力が簡素化されます。 繰り返し本サービスをご利用される場合は、利用者情報の登録をお勧めします。

#### <利用規約>

いばらき電子申請・届出サービス利用規約

Ô 1 目的 この規約は、いばらき電子申請・届出サービス(以下「本サービス」といいます。)を利用して茨城県及び茨城県内の市町村(以下「構成団 体」といいます。)に対し、インターネットを通じて申請・届出及び講座・イベント申込みを行う場合の手続について必要な事項を定めるもの です。 2 利用規約の同意 本サービスを利用して申請・届出等手続を行うためには、この規約に同意していただくことが必要です。このことを前提に、構成団体は本サー

Ä

ビスを提供します。本サービスをご利用された方は、この規約に同意されたものとみなします。何らかの理由によりこの規約に同意することが できない場合は、本サービスをご利用いただくことができません。なお、閲覧のみについても、この規約に同意されたものとみなします。

3 利用者ID·パスワード等の登録·変更及び削除

木サービスを利用して申請・民出等手続を行う場合は、利用者たる木人が利用方法に従い利用者登録を行うことができるものとします。

「同意する」ボタンをクリックすることにより、この説明に同意いただけたものとみなします。

上記をご理解いただけましたら、同意して進んでください。

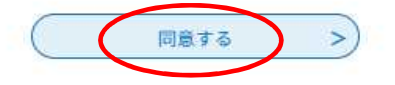

オ 利用者IDの入力の画面が表示されます。 利用者区分は「個人」を選択。 利用者IDの欄にメールアドレスを2回入力し、「登録する」のボタンをクリックしてください。

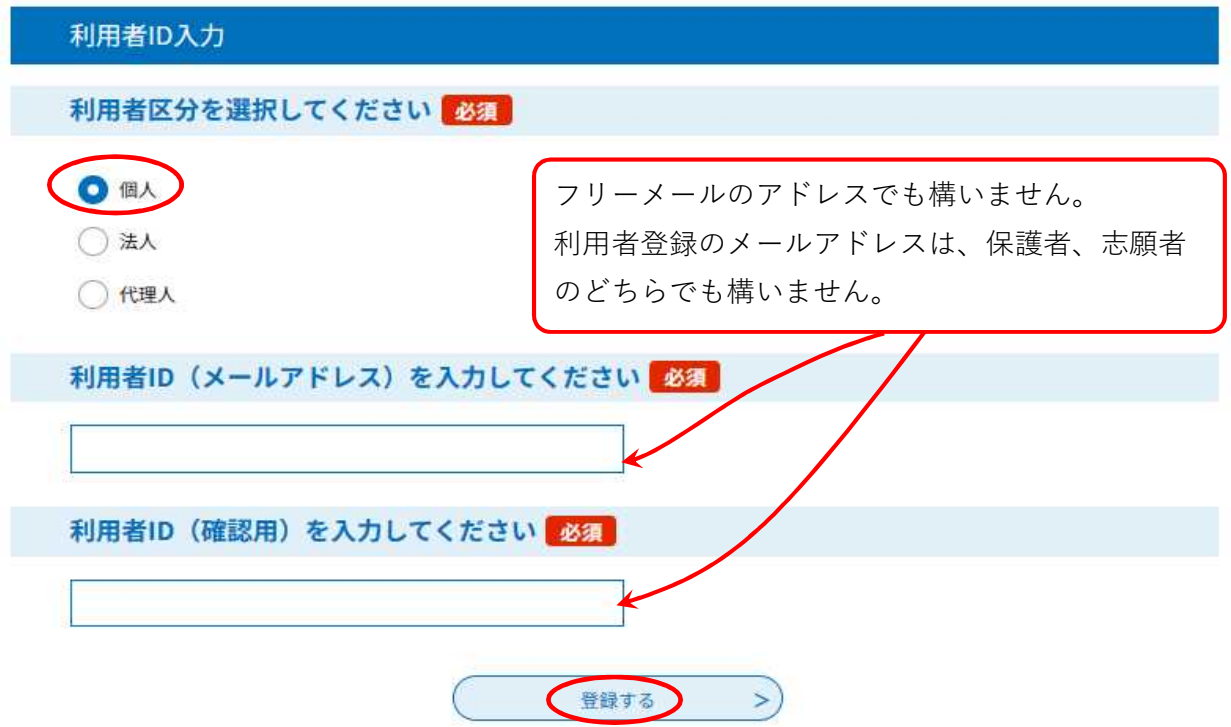

カ 以下の画面が表示されます。オで入力したアドレス宛にメールが届きます。

利用者管理

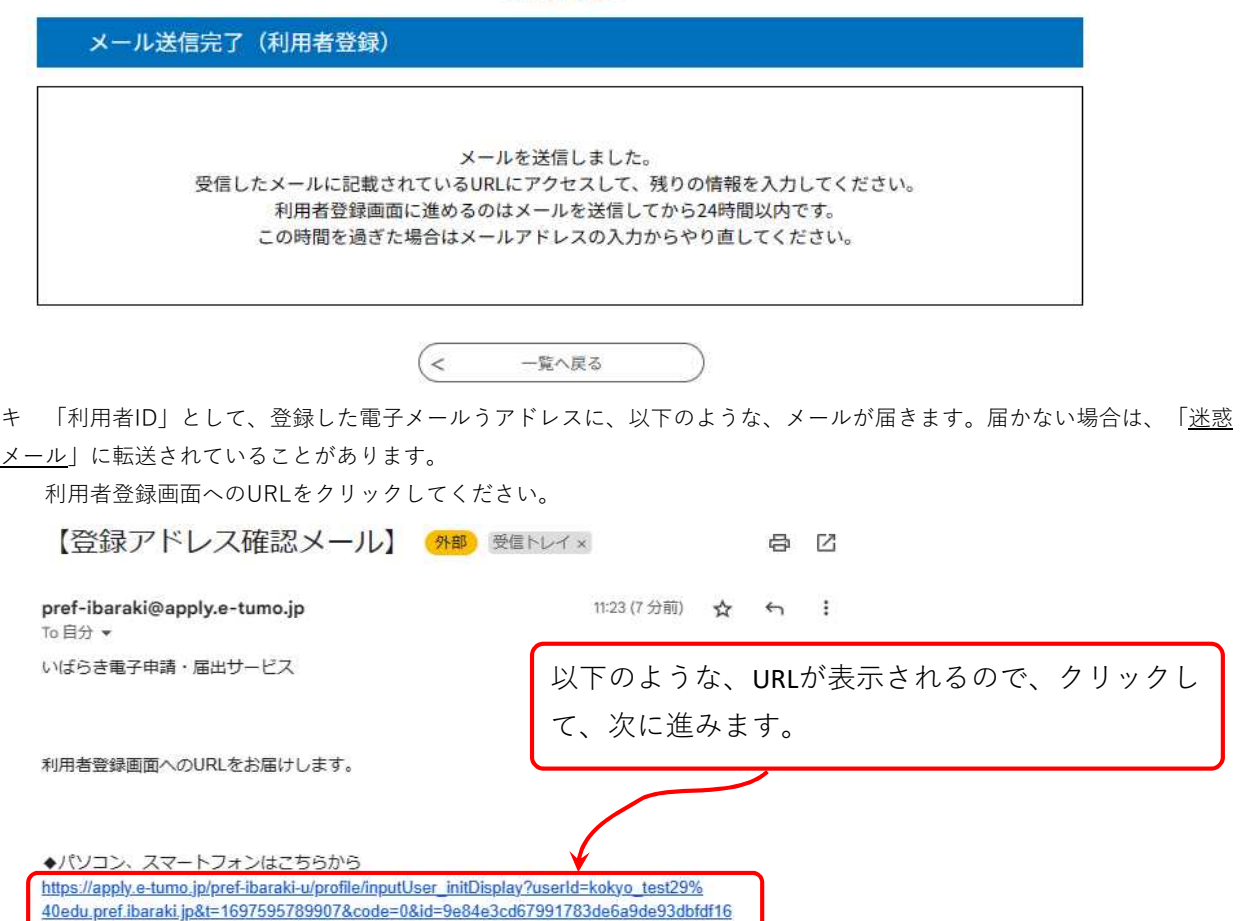

ク 利用者登録の画面が表示されます。オで入力した情報が表示されています。 続けて、利用者登録に必須の項目を入力してください。 確認へ進む  $\rightarrow)$ ■ログイン いばらき電子申請·届出サービス 【茨城県】 利用者登録 999 申請団体選択 ☆ 申請書ダウンロード ) 申込内容照会 ) 手続き申込 > 職責署名検証 利用者管理 利用者登録 登録された個人情報は、本電子申込に係る事務以外には利用致しません。 利用者区分 個人 利用者ID @edu.pref.ibaraki.jp パスワードを入力してください パスワードは6~20文字、1種類以上の文字で入力してください。 任意のパスワードを設定してください。 使用可能文字は、英小文字、数字です。 パスワード (確認用) を入力してください 必須 同じものをもう一度入力してください。

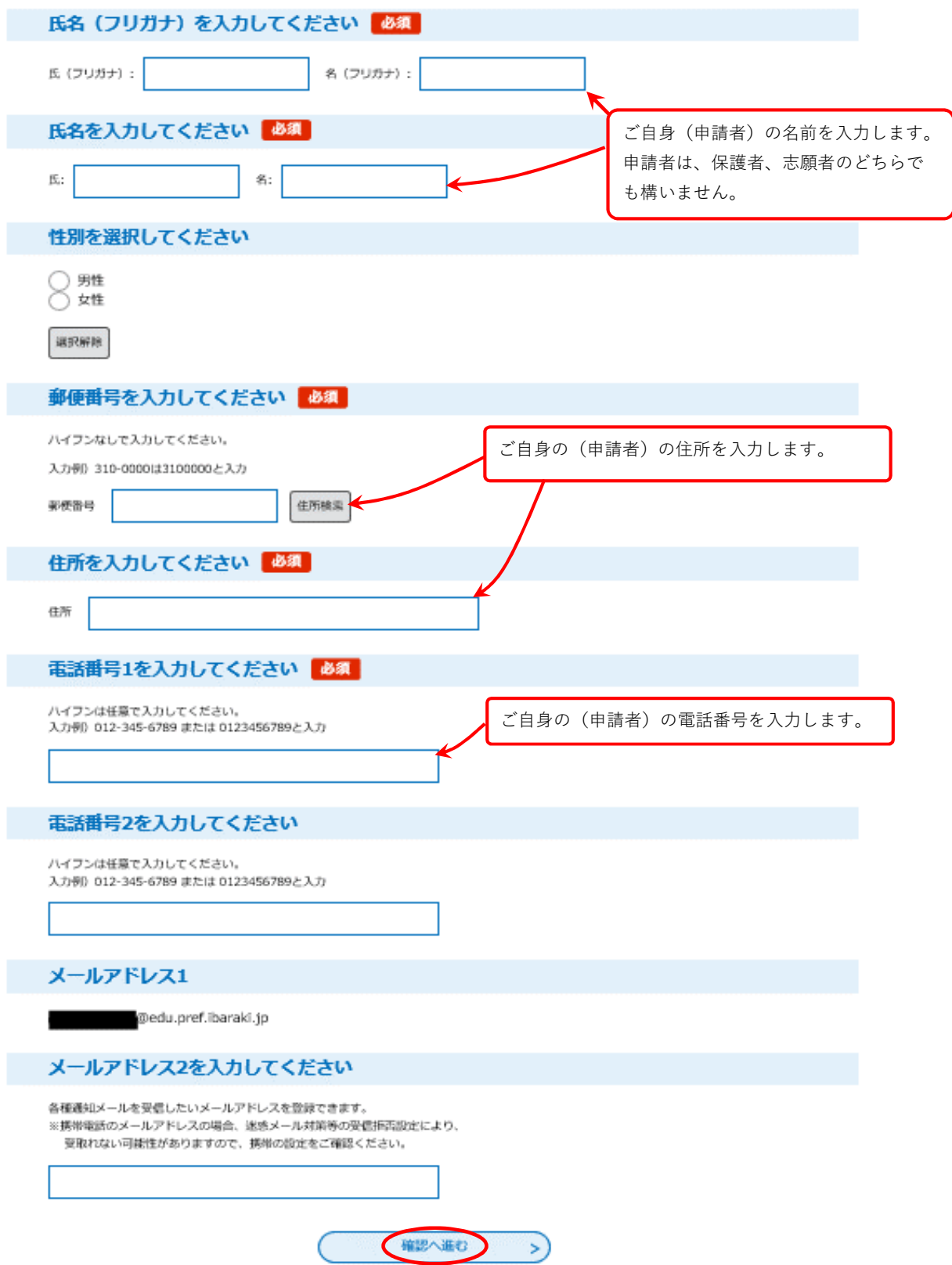

ケ 利用者登録確認の画面が表示されます。修正がなければ、画面一番下の「登録する」をクリックします。

#### 利用者管理

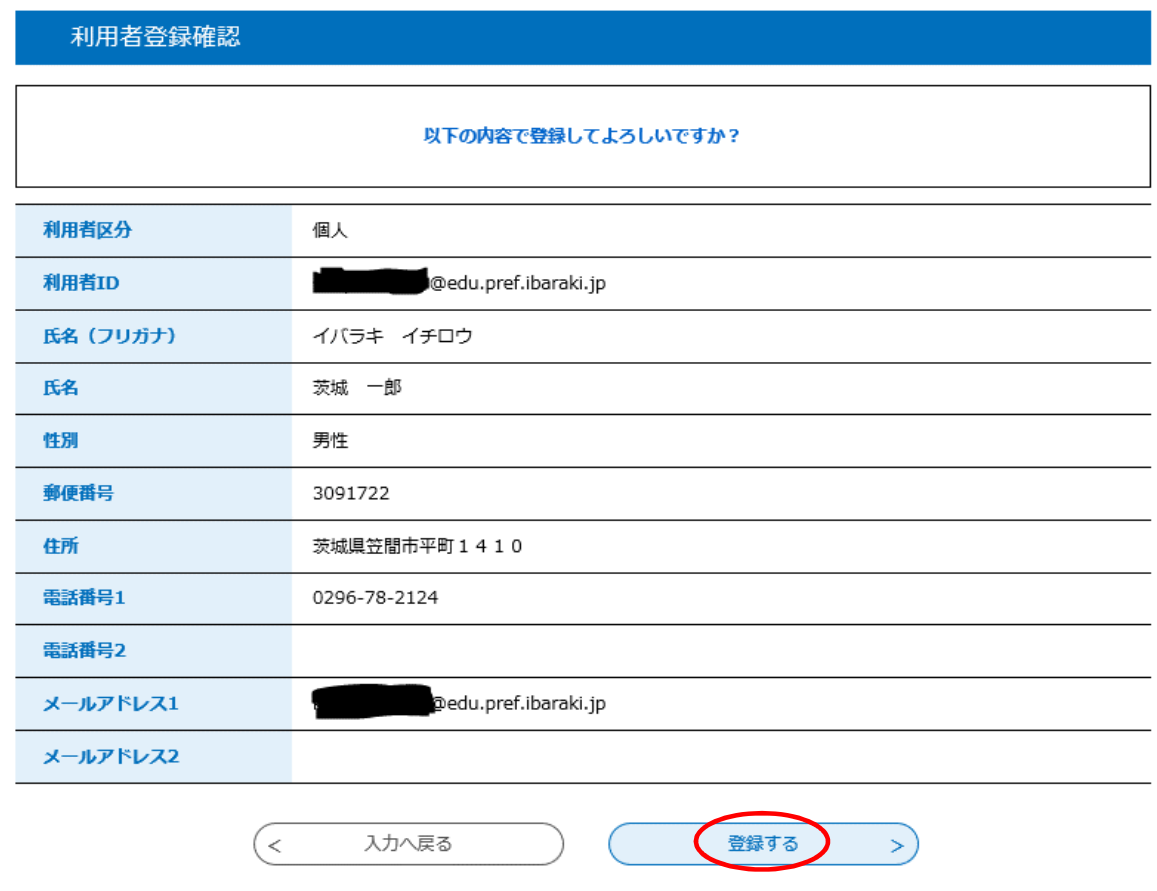

コ 利用者登録完了の画面が表示されます。以上で、利用者登録は完了です。 下の赤線囲みのとおり、申込は完了しておりません。次は2(2)志願者情報の登録に進みます。

#### 利用者管理

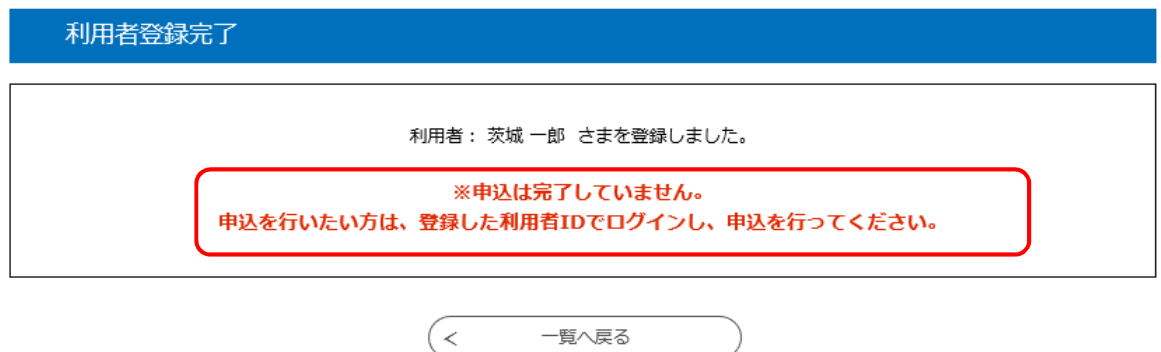

€

## 2 手順

## (2)志願者情報の登録

ア 出願の登録をするために、再度、下記のページ(URL)にアクセスします。 利用者IDとパスワードを入力後、画面一番下の「ログイン」をクリックしてください。 https://apply.e-tumo.jp/pref-ibaraki-u/offer/offerList\_detail?tempSeq=46732

手続き申込

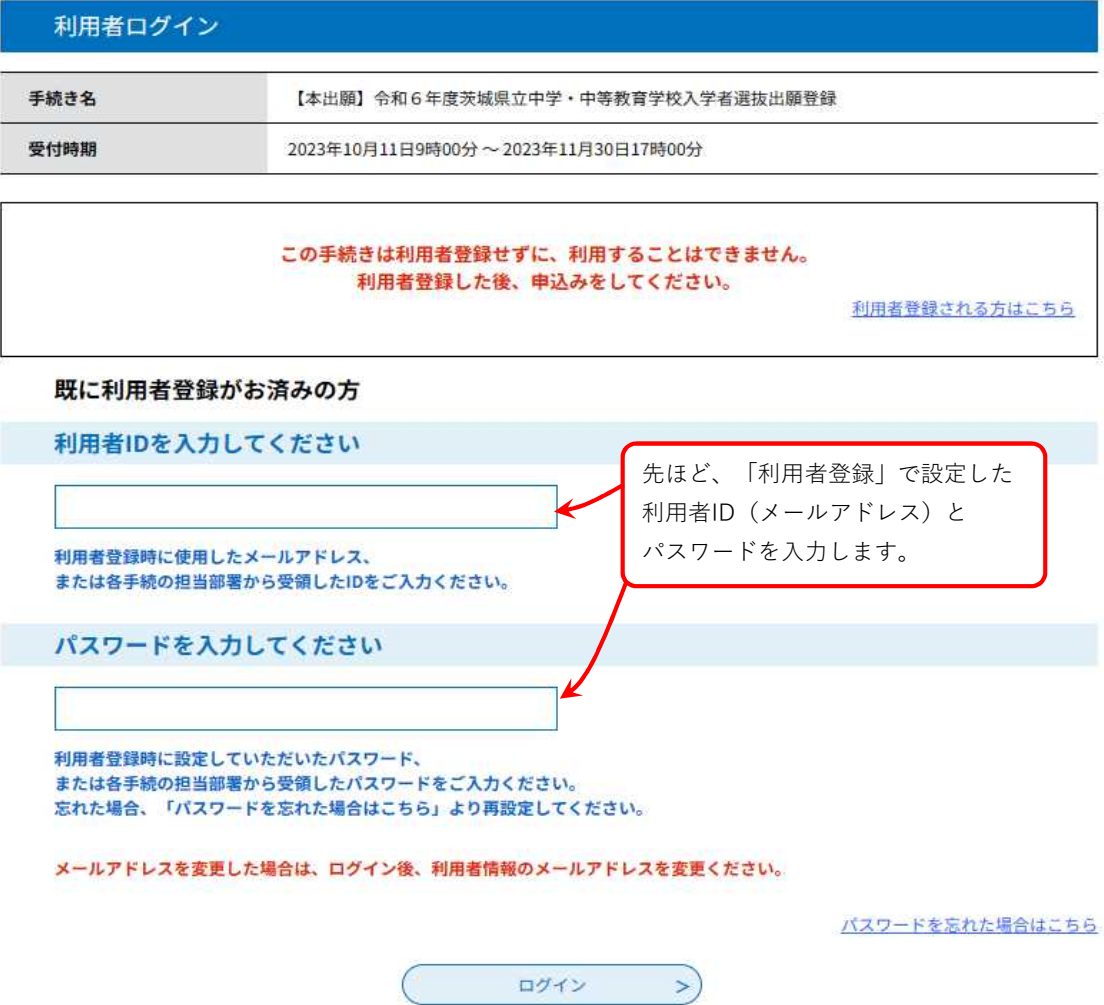

イ 手続き説明の画面が表示されます。

「利用規約」を確認し、画面一番下の「同意する」をクリックします。

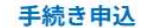

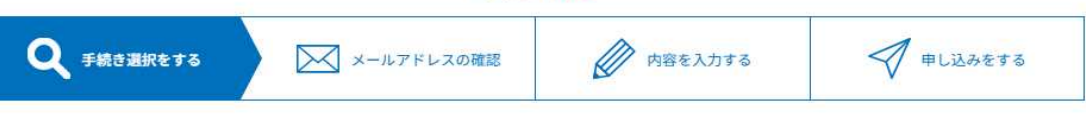

#### 手続き説明

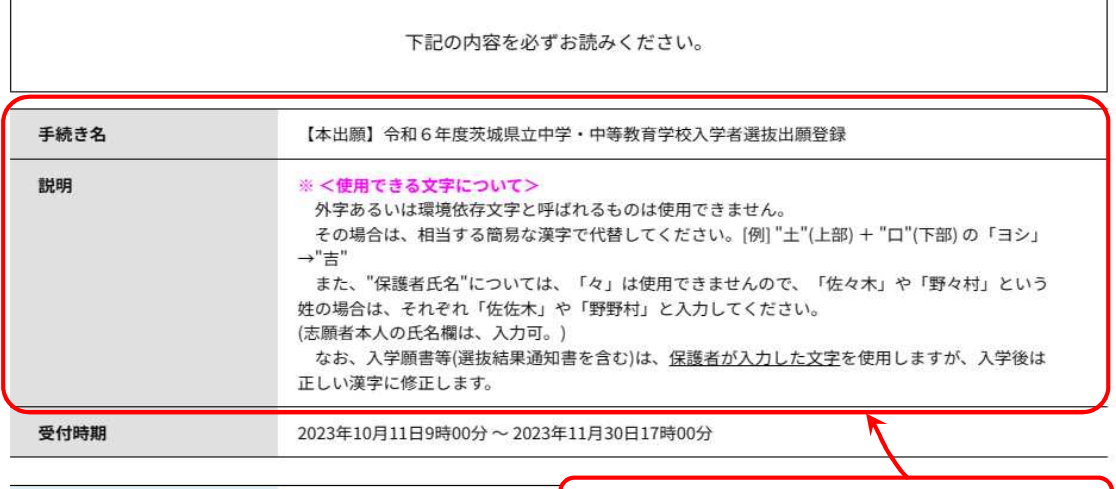

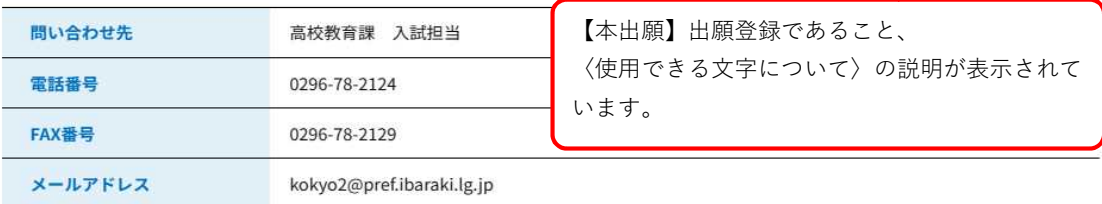

本手続きでは、ブラウザから利用者のIPアドレスを取得します。 本サービスを運用する構成団体(茨城県及び茨城県内の市町村)は、 取得したIPアドレスを警察等の法的機関へ提供する場合があります。

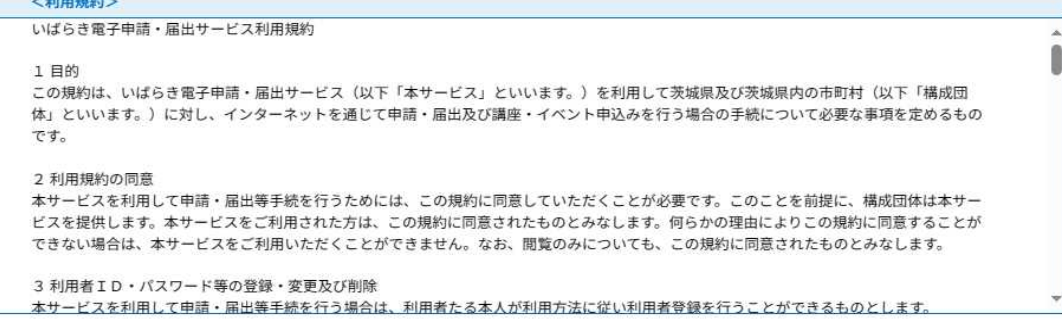

「同意する」ボタンをクリックすることにより、この説明に同意いただけたものとみなします。

#### 上記をご理解いただけましたら、同意して進んでください。

受付時期は 2023年10月11日9時00分 ~ 2023年11月30日17時00分 です。 「申込む」ボタンを押す時、上記の時間をすぎていると申込ができません。

 $\left($  < 一覧へ戻る C 同意する  $\rightarrow$ 

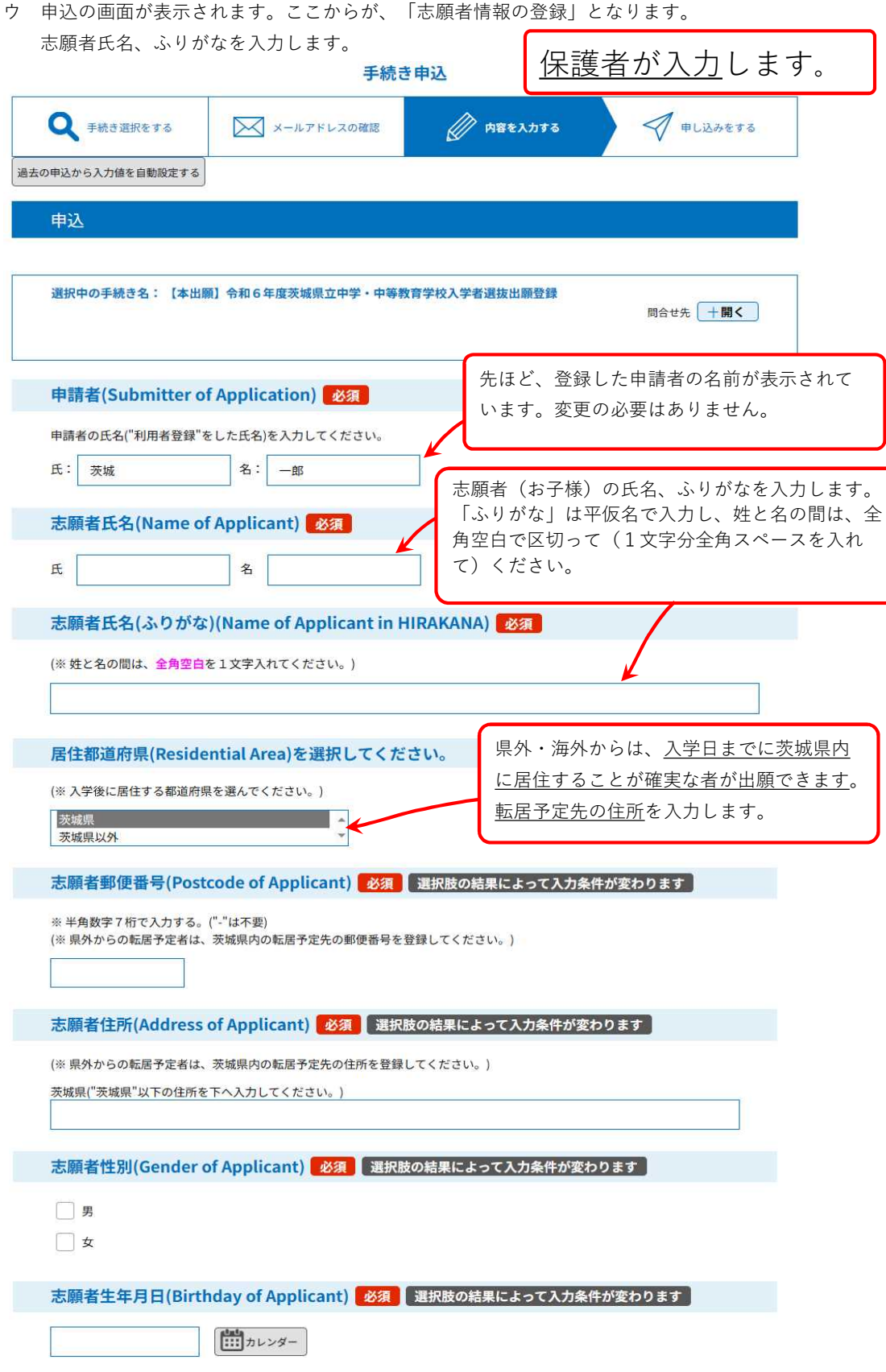

オ 志願者顔写真をアップロードします。志願先学校を選択します。

志願者顔写真(ID Photo of Appricant) 必須 選択肢の結果によって入力条件が変わります

<注意点>

- ·写真の縦横比は、ポートレート(縦:横=4:3)とする。
- ・ファイルのデータフォーマットは、「JPEG(.jpeg または.jpg)」とする。
- · 3ヶ月以内に撮影したもの
- · 正面上半身無帽
- ・カラー、白黒を問わない。

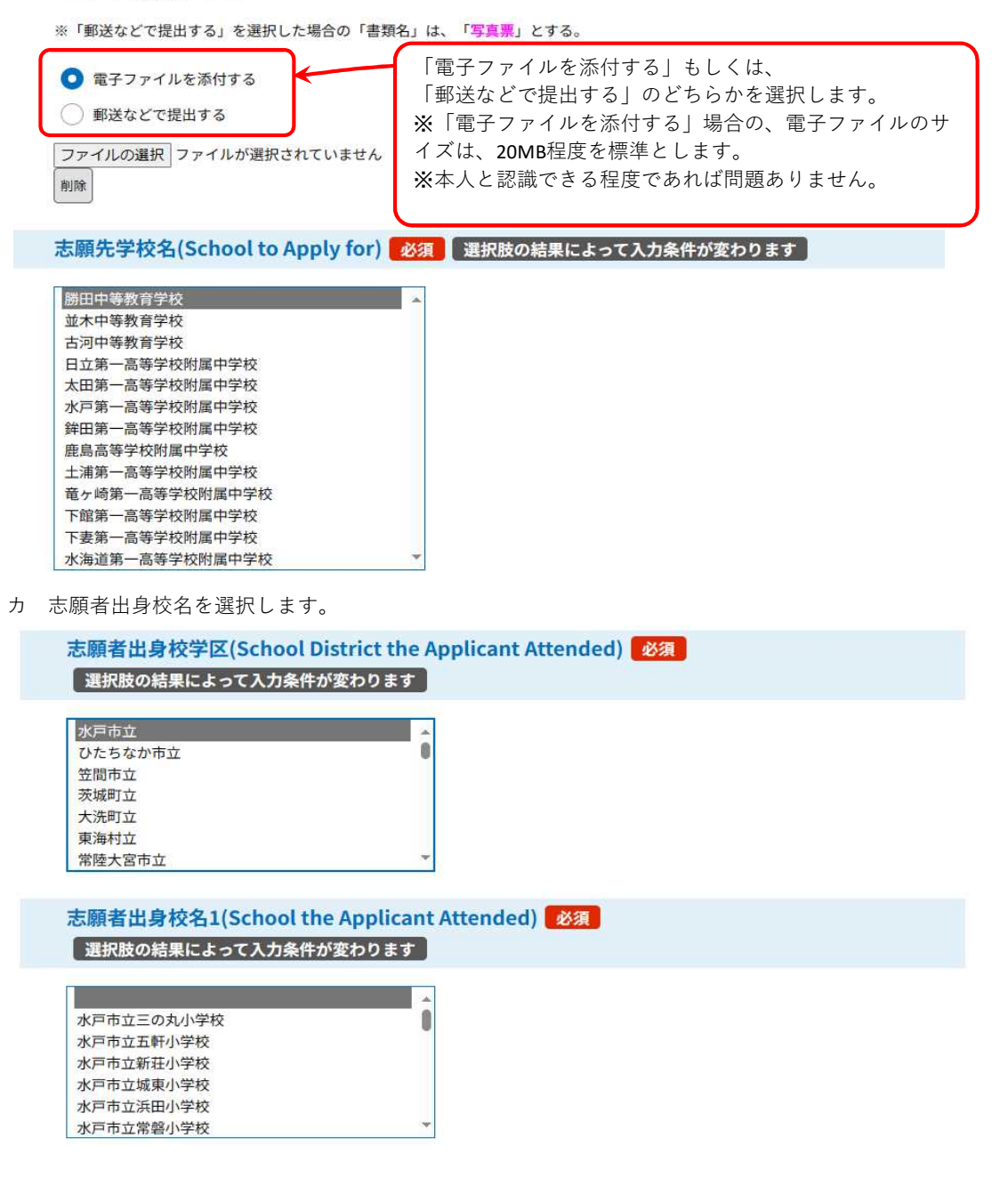

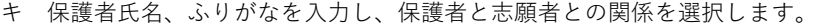

保護者氏名(Name of Guardian) 必須 選択肢の結果によって入力条件が変わります

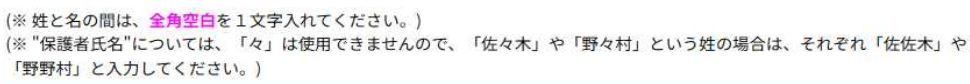

保護者氏名(ふりがな)(Name of Guardian in HIRAKANA) 必須 | 選択肢の結果によって入力条件が変わります |

(※姓と名の間は、全角空白を1文字入れてください。)

保護者の志願者との関係(Relationship of Guardian to Applicant) 必須 【 選択肢の結果によって入力条件が変わります 】

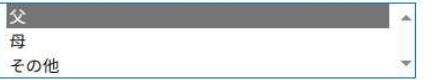

その他

ク 電話番号(1)を入力し、その持主を選択します。続けて、電話番号(2)も入力します。

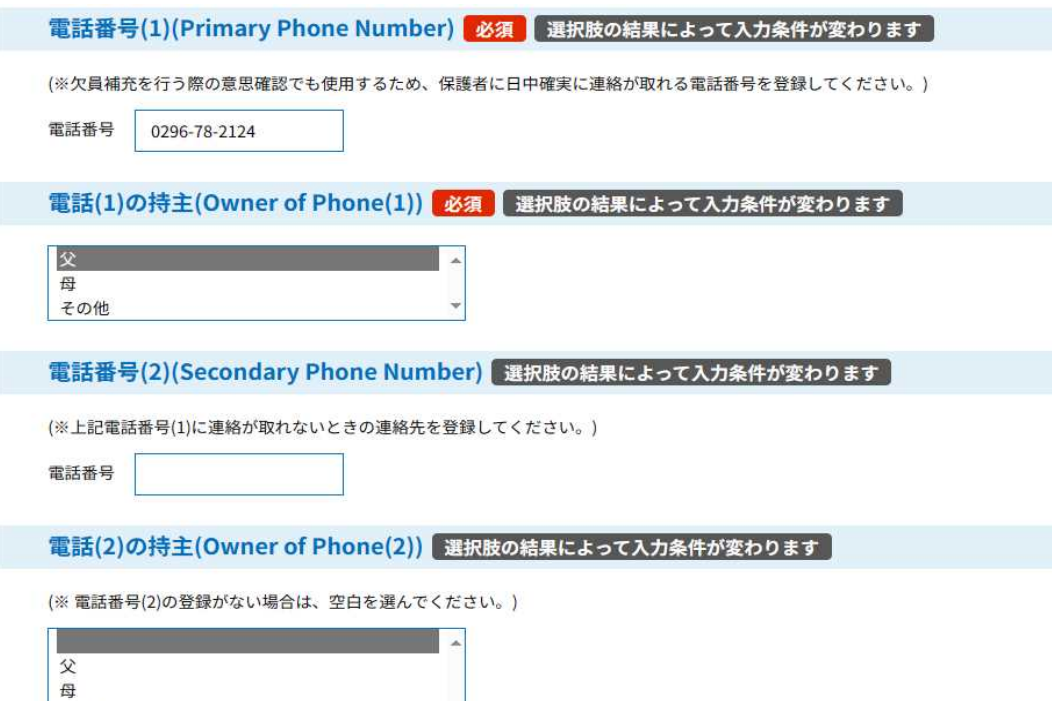

ケ 志願理由を100字以上入力する。確認へ進むをクリックします。

志願理由は、 志願者が入力します。

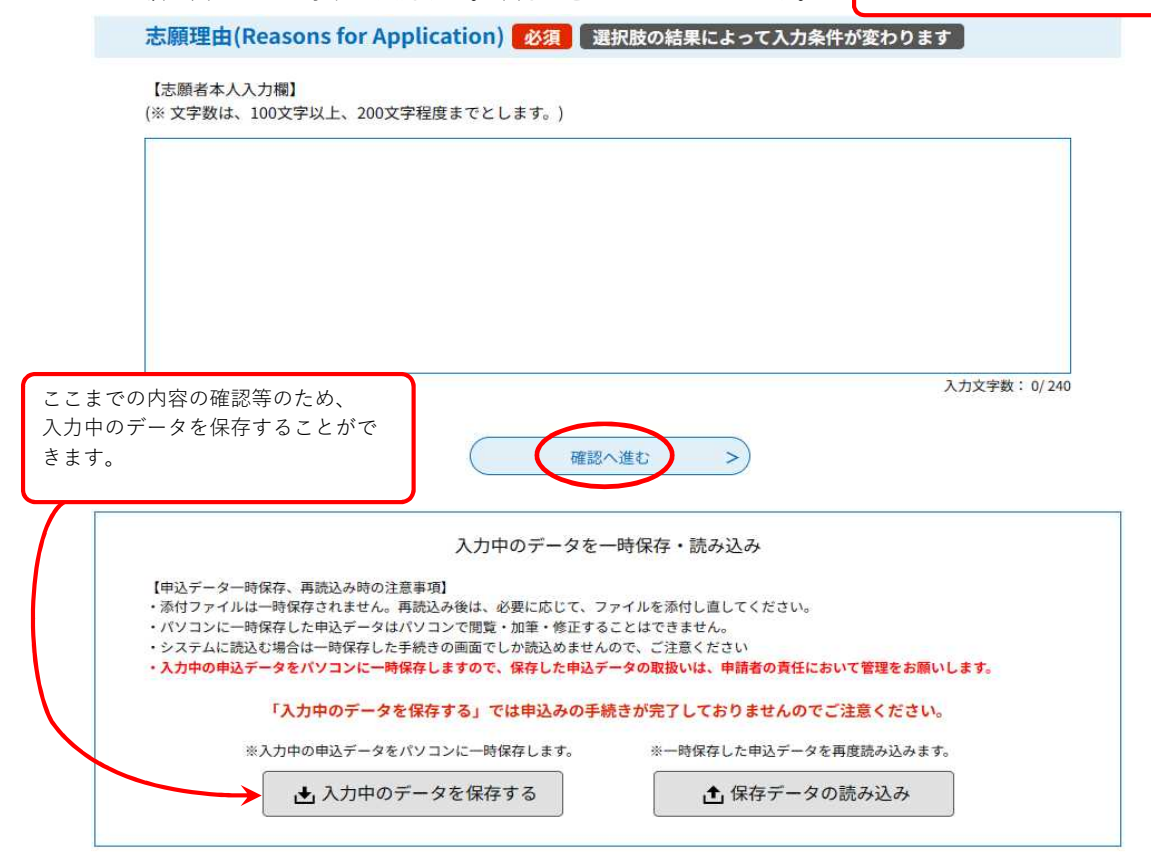

コ 申込確認の画面が表示されます。修正がなければ、「申込む」のボタンをクリックします。

#### 申込確認

## まだ申込みは完了していません。

※下記内容でよろしければ「申込む」ボタンを、修正する場合は「入力へ戻る」ボタンを押してください。

【本出願】令和6年度茨城県立中学・中等教育学校入学者選抜出願登録

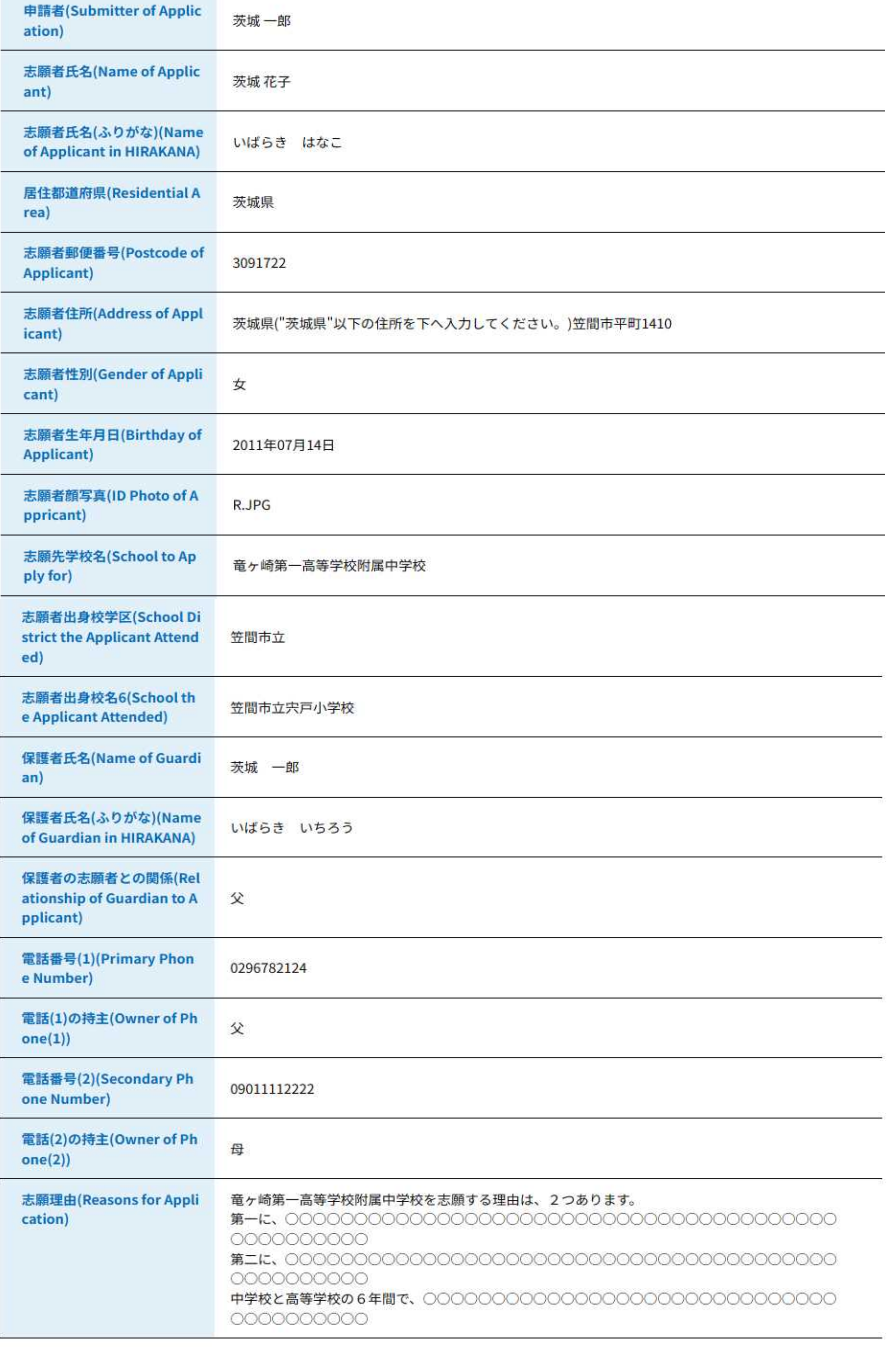

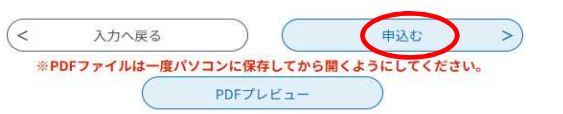

## 2 手順

- (3)入学願書等の印刷
	- ア 申込完了の画面が表示されます。 一番下の「PDFファイルを出力する」をクリックし、入学願書、写真票及び志願理由書を ダウンロードします。
		- (ア) 「申込む」に続けて(連続して)印刷する場合

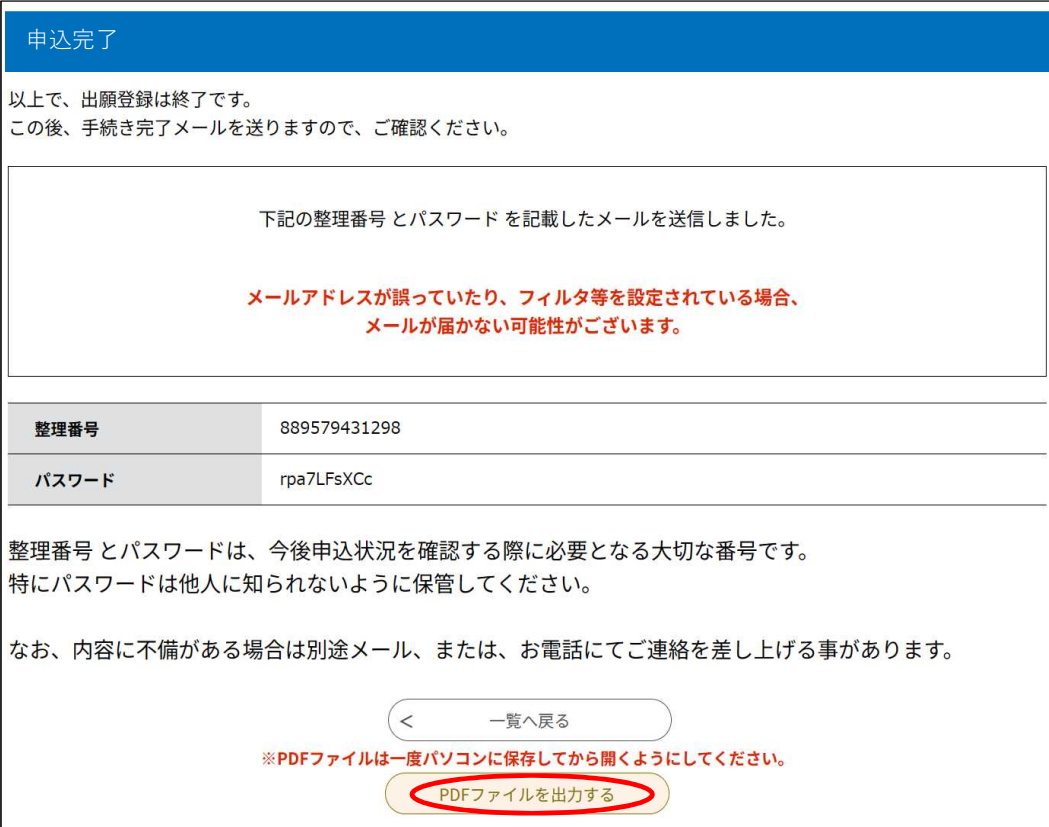

(イ) 一度ログアウトした後に、再度ログインして印刷する場合

A 「手続き申込」のページへ、改めてログインする。

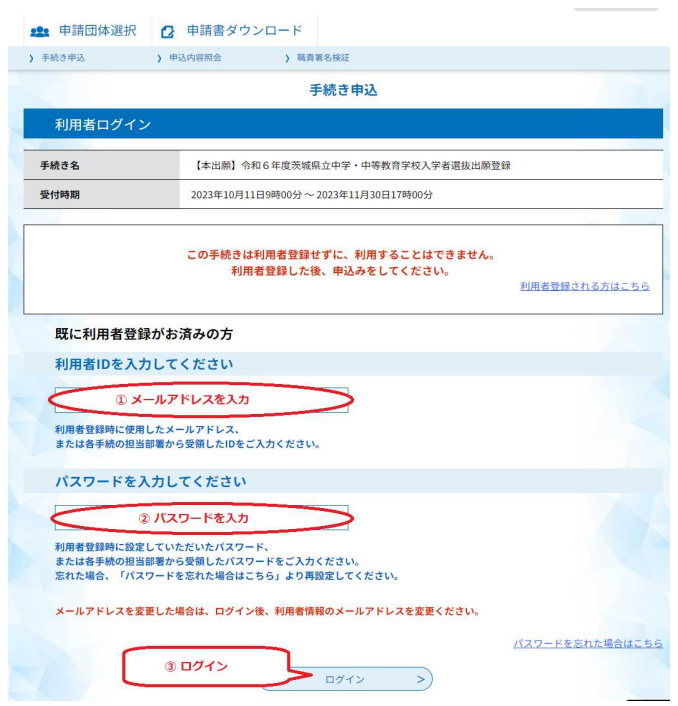

B (ページ下方の)「同意する」をクリック

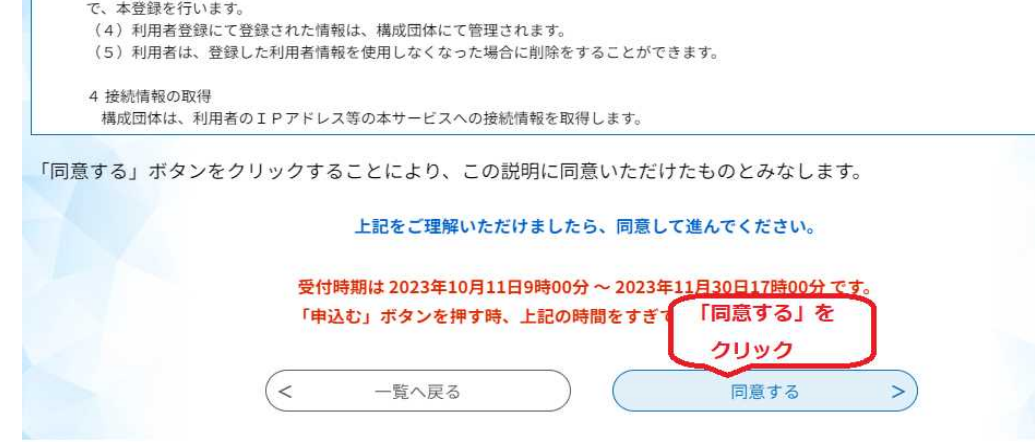

C (ページ上方の)「申込内容照会」をクリックする

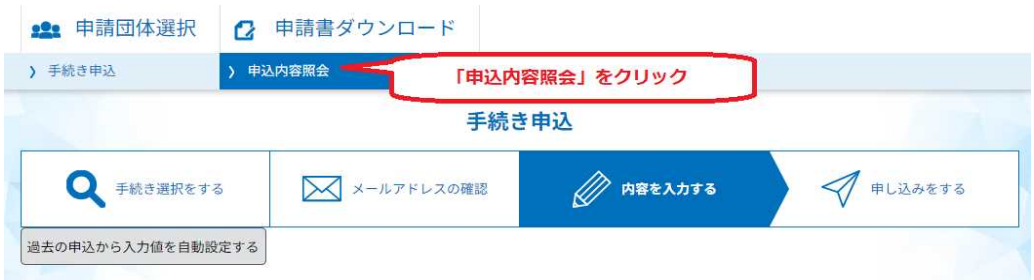

D 「詳細」をクリック

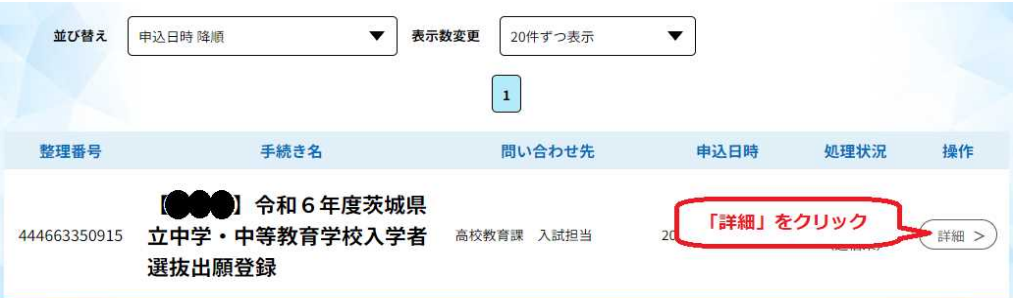

E 「PDFを出力する」を実行

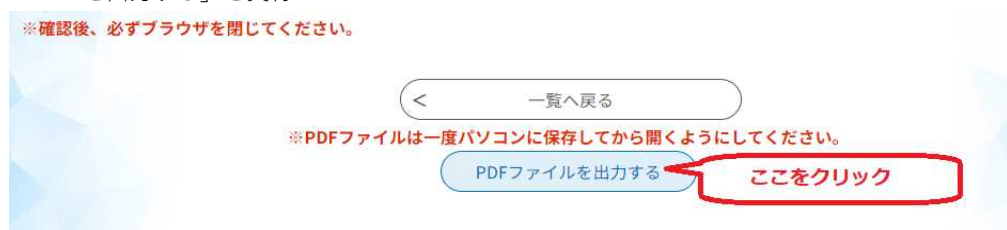

F 上記EでダウンロードしたPDFファイルを印刷する。

※ ダウンロード先のフォルダ等は、各パソコンの設定により異なります。 ※ 印刷は、"カラー"、"白黒"のどちらでも結構です。 (顔写真データを登録してある場合は、カラー印刷をお勧めします。)

イ ダウンロードしたPDFデータを印刷します。A4版で印刷してください。異なるサイズで印刷さ れた場合は、印刷の設定をご確認ください。

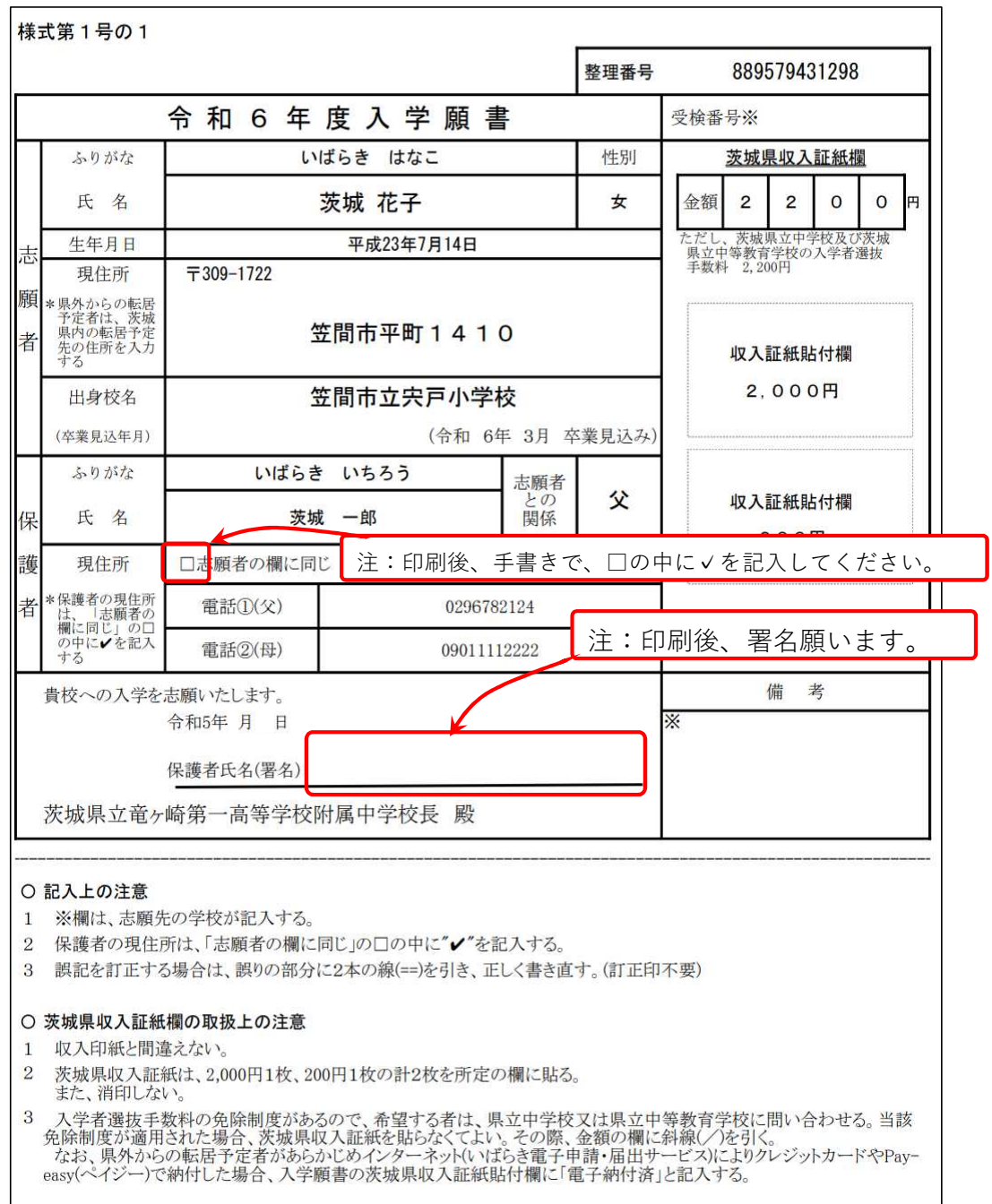

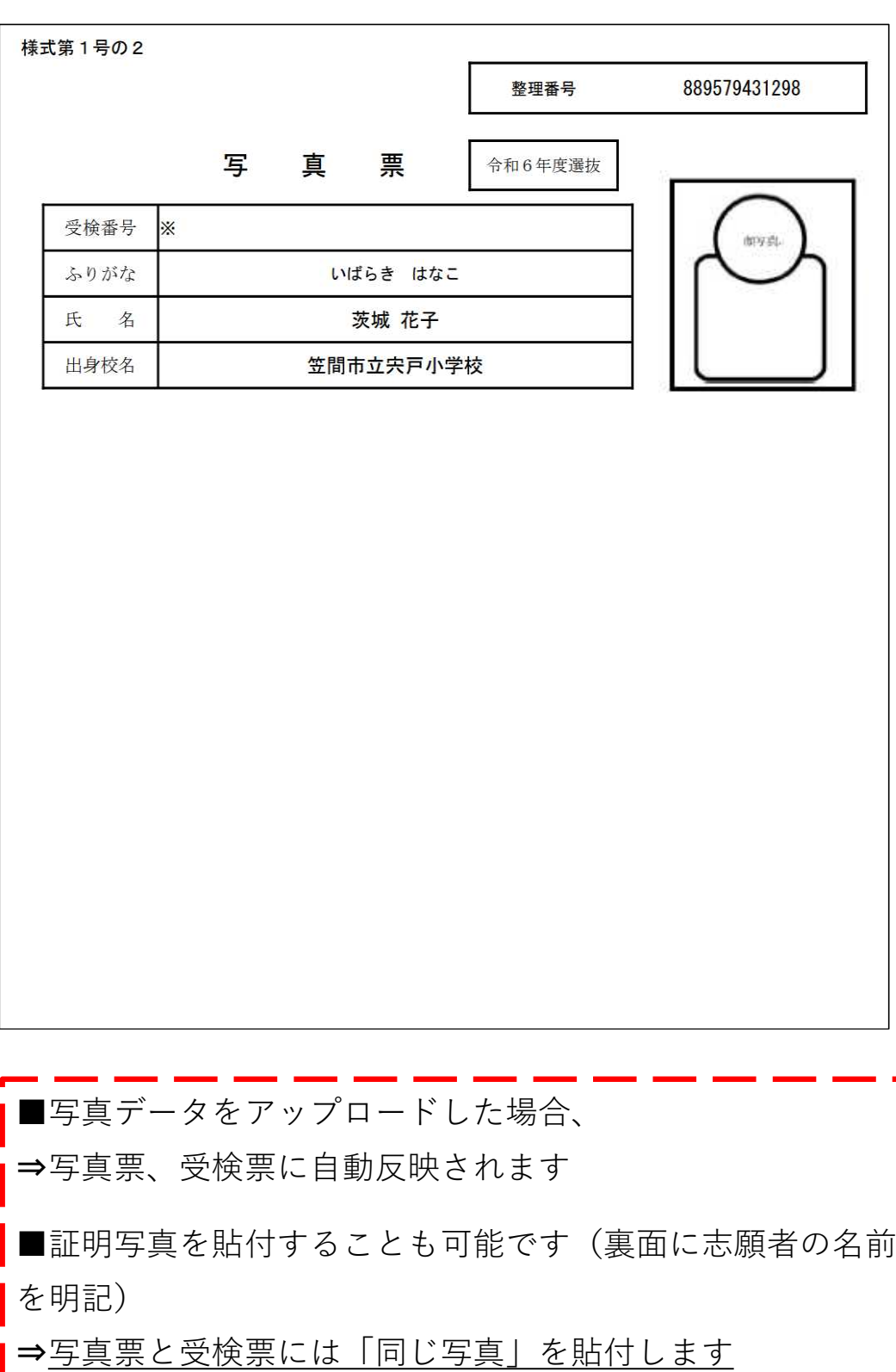

L

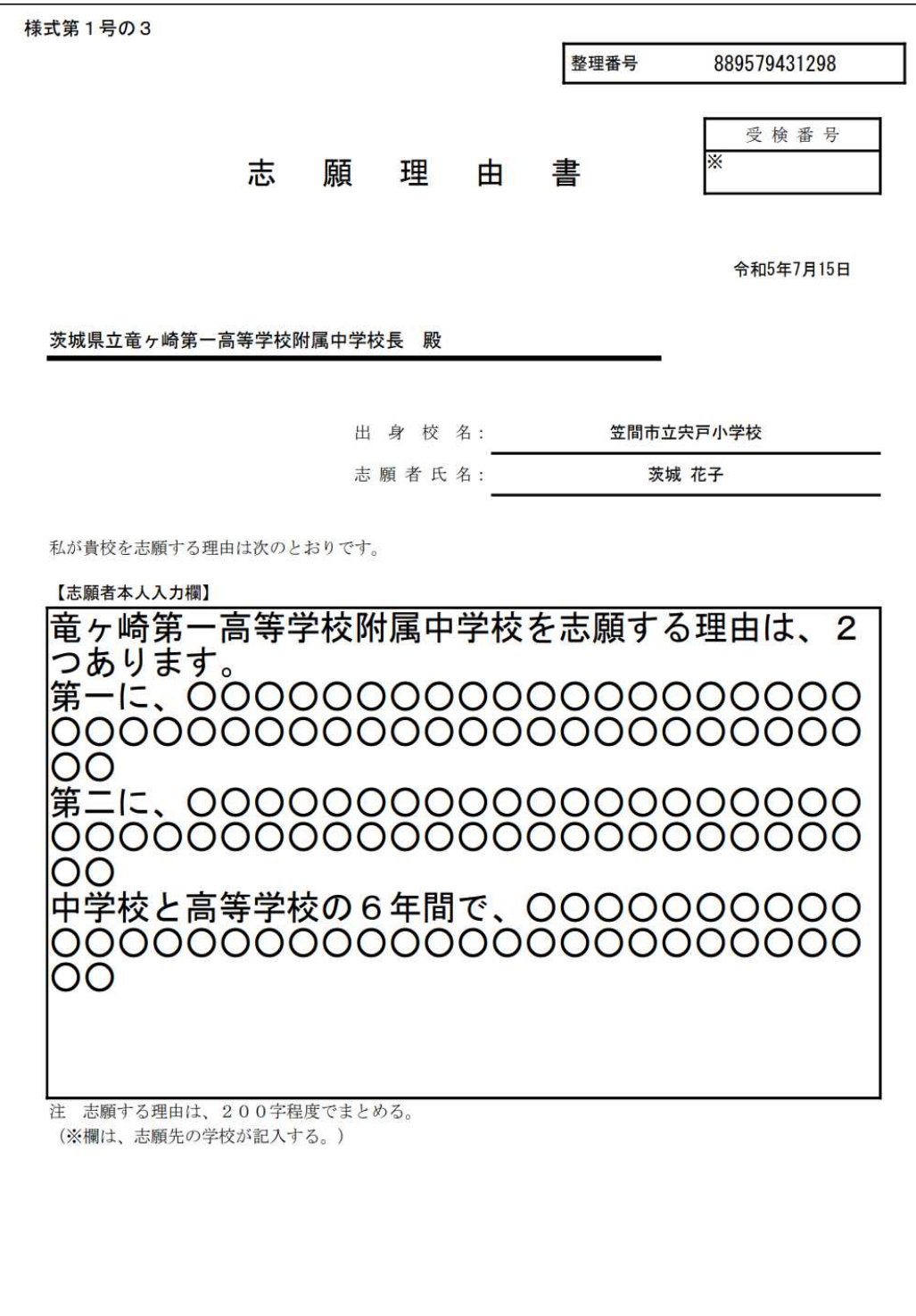

l ※Web出願の入力テスト用(練習用) ページで行う作業はここまでです。 本出願の際には、さらに「志願する県立中学校等へ郵送(簡易書留で配達日 п 指定郵便)」及び「受検票の印刷」が必要になりますので、ご留意願います。 2 手順

(4)志願する県立中学校等へ郵送

ア 志願先校の「出願用封筒」を用いて、提出書類を郵送する。

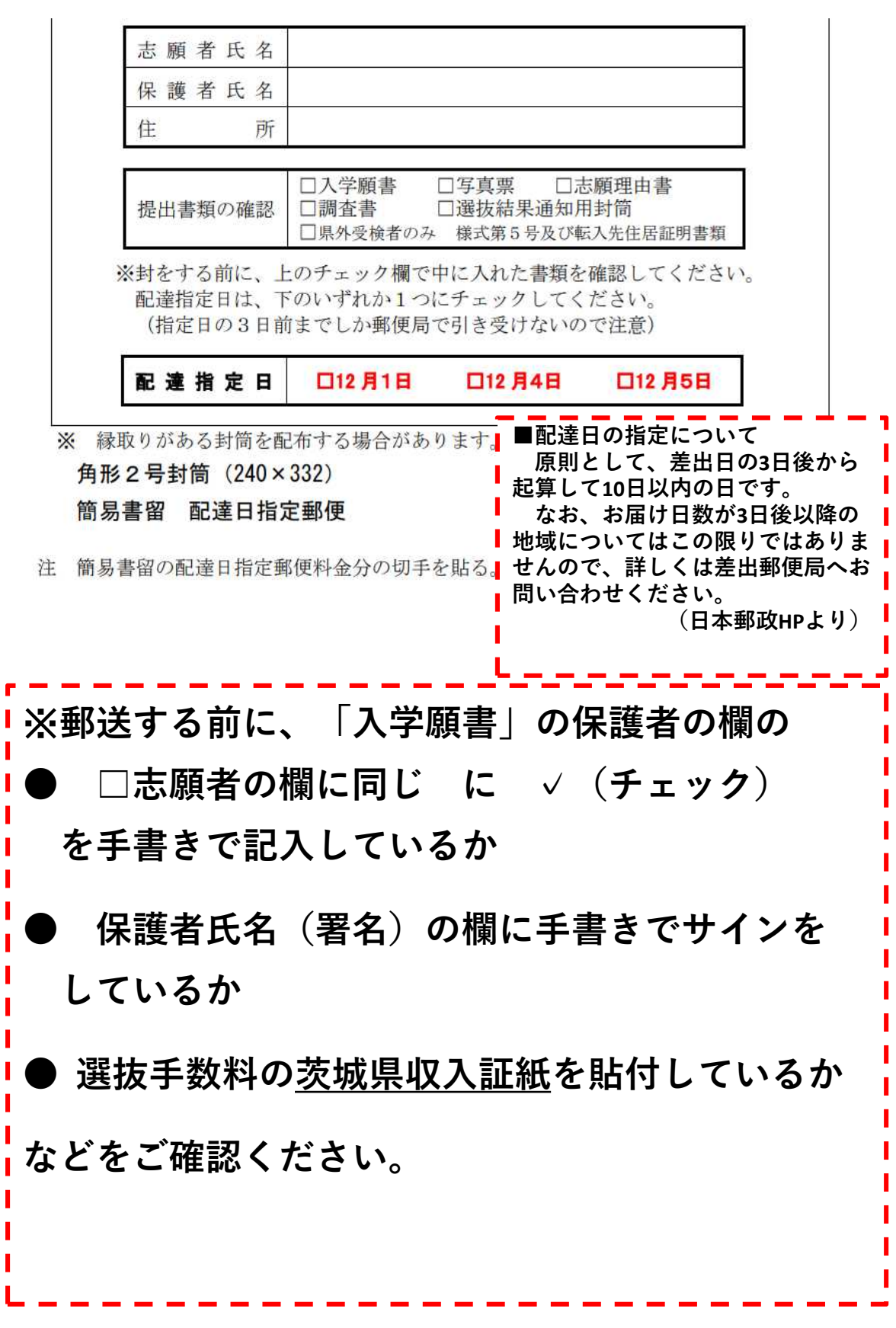

## 2 手順

(5)受検票を印刷

ア 「受検票」は、ダウンロードの準備ができた旨の電子メール通知を受けた後、 志願者情報の登録をしたアドレスにアクセスしてください。

なお、本出願において、令和5年12月12日(火)までに受検票準備完了 通知メールが届かない場合は、志願先の県立中学校又は県立中等教育学校 にお問い合わせください。

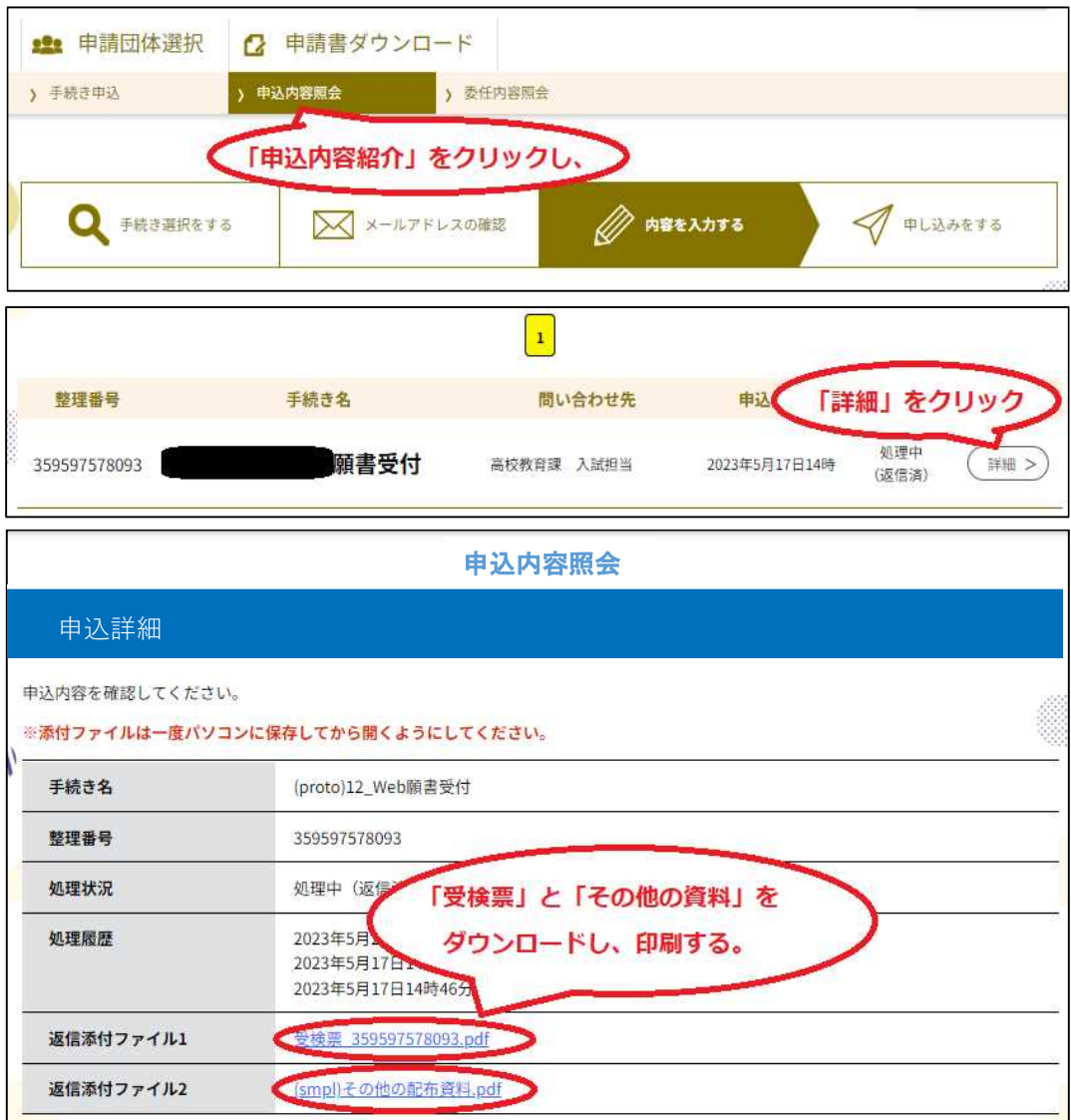

イメージ

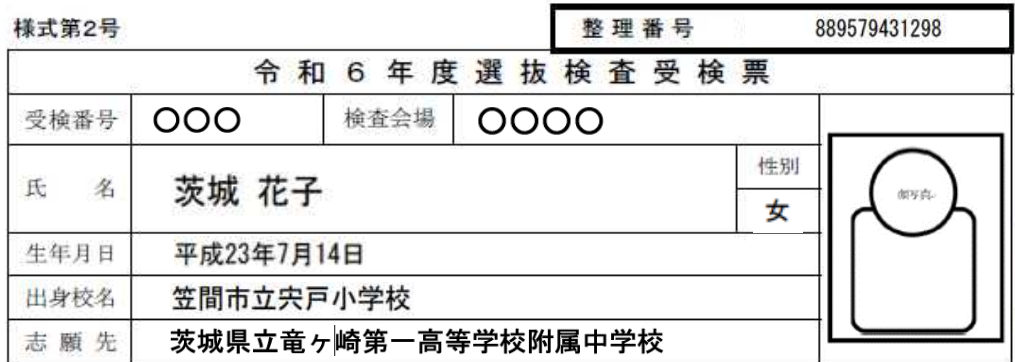

-----------< 山 折り線 >----------

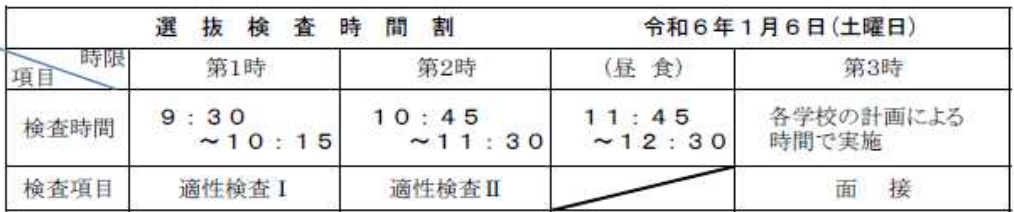

※注意

1 検査当日は、午前8時40分までに検査会場に集合する。

2 この受検票は、必ず持参し、受検中は机の上に置く。

3 検査時、検査室には、HB、Bまたは2Bの黒えん筆(シャープペンシルも可)、消しゴム(以上は必ず 持参する。)、三角定規一組及びえん筆けずり等のほかは持ち込まない。

4 昼食及び上ばきは、各自持参する。

5 受検に当たっては、すべて係員の指示に従う。

----------< 切り取り線 >----------

イ 各作業の終了時には、ブラウザを閉じる前に「ログアウト」をします。

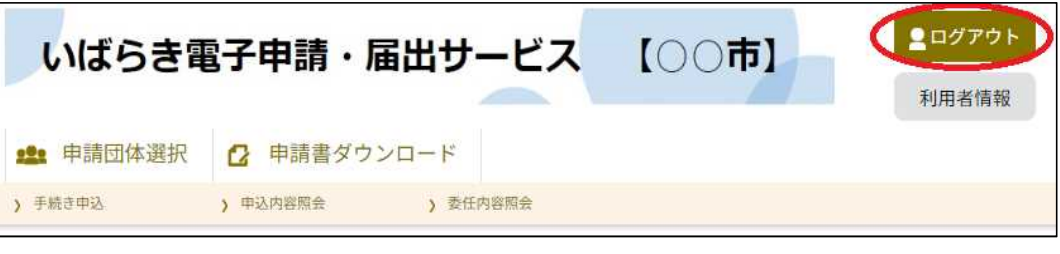

### ウ 問い合わせ先

### ○「利用者登録」や入力方法などシステムに関する質問

<いばらき電子申請・届出サービス、ヘルプデスク> 固定電話コールセンター: 0120-464-119 (フリーダイヤル) 携帯電話コールセンター: 0570-041-001 (有料) e-mail: help-shinsei-ibaraki@s-kantan.com

## ○出願や入試制度に関する質問

<高校教育課入試制度改革相当> TEL:0296-78-2124 e-mail: kokyo2@pref.ibaraki.lg.jp